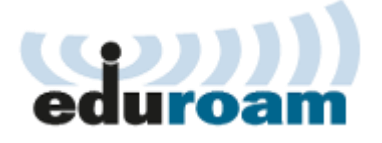

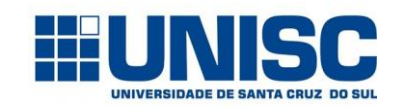

**Setor de Informática**

## **Manual Prático:**

## **Como conectar-se na rede sem fio eduroam através do sistema Windows 7 e 8**

A UNISC faz parte do projeto **EDUROAM**, o qual permite que professores, alunos e funcionários da UNISC e de universidades filiadas tenham acesso sem fio à internet sem a necessidade de múltiplos logins e senhas, de forma simples, rápida e segura, no ambiente local da UNISC ou em qualquer outra instituição participante. Ou seja, o visitante pode fazer uso dos recursos de acesso à internet da instituição local conectando-se à rede EDUROAM utilizando login e senha da sua instituição de origem.

O serviço EDUROAM tem presença em aproximadamente 60 países e mais de 10.000 pontos de acesso, dos quais 840 no Brasil dispostos em todas as regiões do país.

A PROCEMPA oferece a rede EDUROAM gratuitamente também em lugares públicos de Porto Alegre.

Para acessar a rede **eduroam** você usa o mesmo usuário, seguido de **@unisc.br**, e a senha utilizada para identificar-se na rede da UNISC. Usuário: *login-de-rede***@unisc.br**

Senha: *senha da rede*

Exemplo de usuário de aluno: [m00001@unisc.br](mailto:m00001@unisc.br) Exemplo de professor/funcionário: [cvargas@unisc.br](mailto:cvargas@unisc.br) No **Painel de Controle**, clicar em **Rede e Internet e Central de Rede e Compartilhamento:**

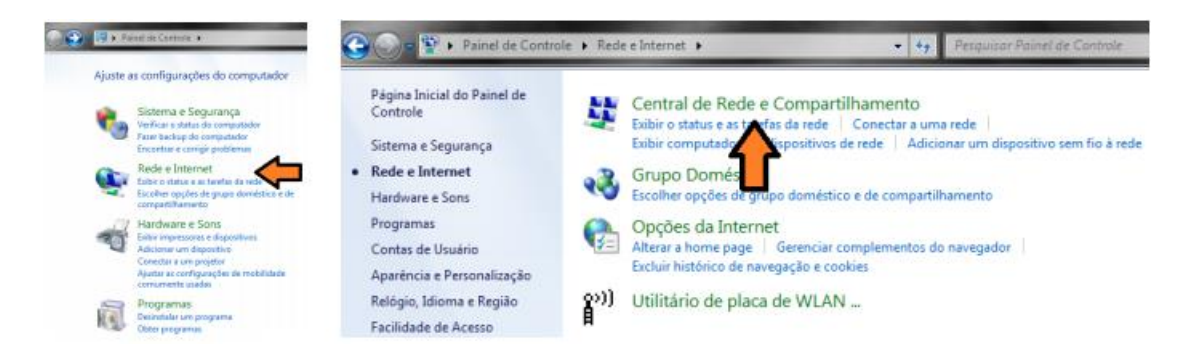

## Clicar em **Gerenciar redes sem fio**, **Adicionar e Criar um perfil de rede manualmente**:

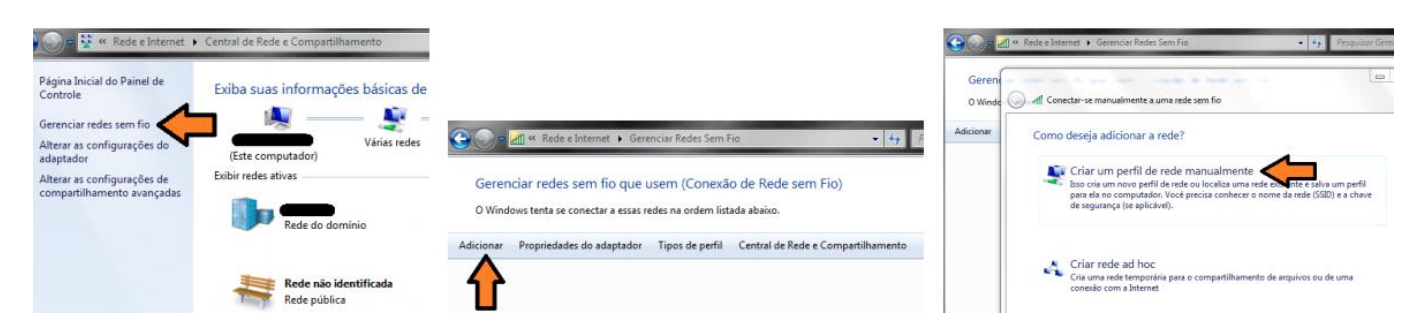

Na próxima janela digitar as informações abaixo e clicar em Avançar: Nome da Rede: **eduroam** Tipo de segurança: **WPA2-Enterprise** Tipo de criptografia: **AES**

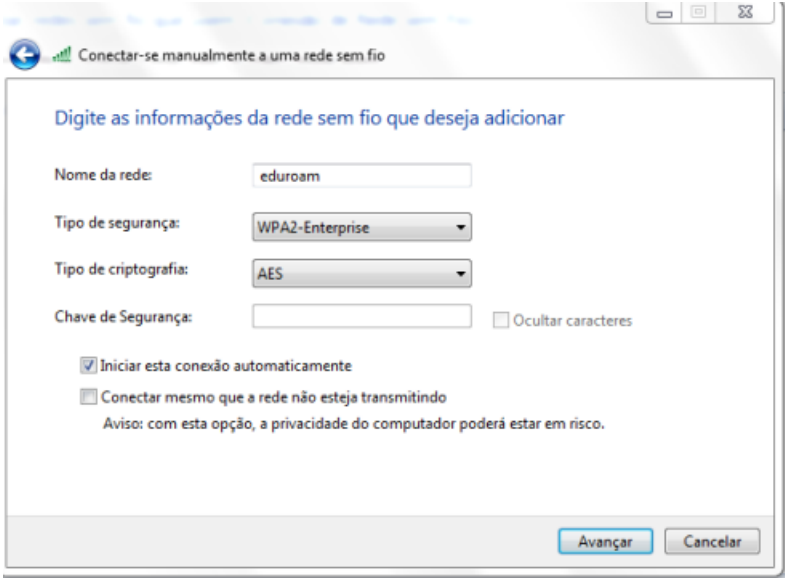

Uma mensagem deverá aparecer dizendo que a rede **eduroam** foi adicionada com êxito. Clique em **Alterar configurações de conexão**:

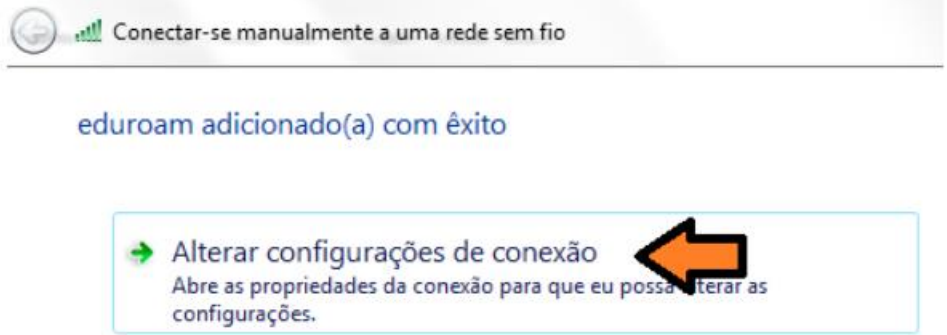

Escolha a aba **Segurança** e escolha o primeiro método de autenticação de rede, **Microsoft: EAP protegido (PEAP)**. Após, clique no botão **Configurações**:

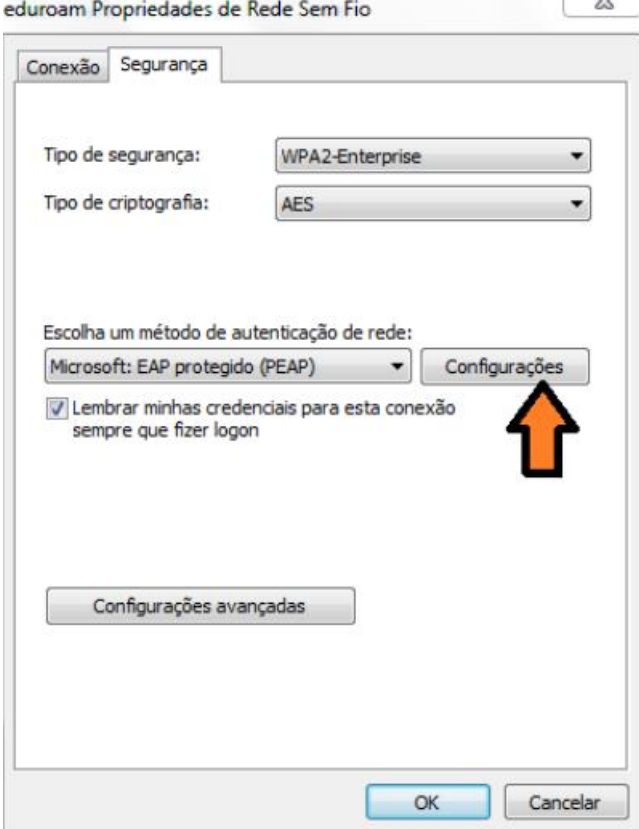

Na próxima janela é necessário desmarcar a opção **Validar certificado do servidor** e escolher o segundo Método de Autenticação, Senha segura (EAP-MSCHAP v2). Após estas alterações clicar em Configurar....

Ao visualizar a rede sem fio "eduroam", conecte nesta rede e informe:

Connect using: **user name + password**

User name: **seu login da UNISC + @unisc.br** Password: **digite a sua senha da UNISC**. Server certificate validation: **none** EAP method: **PEAP MS-CHAP v2**

Depois vá em "**Done**"

A configuração está pronta e ficará salva, conectando-se automaticamente quando estiver na UNISC com o Wifi do seu dispositivo ligado.

Caso altere sua senha da UNISC, lembre-se de alterar também nas configurações da Eduroam.

## *Dúvidas, Críticas e Sugestões:*

Envie um e-mail para [redes@unisc.br](mailto:redes@unisc.br) com o assunto "Eduroam"